# **Калькулятор разметки помещения.**

Калькулятор разметки позволяет определить геометрический центр помещений любой формы и нанести на план помещения один из трех вариантов разметки:

- Сетка Ло Шу  $3 \times 3$
- · Секторная диаграмма 24-х гор
- · Разметка 24-х гор в виде прямоугольника.

Программа освобождает консультанта фэн-шуй от необходимости рутинной подготовительной работы с планом, позволяя за несколько секунд определить геометрический центр помещения и нанести на него нужный вариант разметки.

План с разметкой можно просто посмотреть на экране, распечатать, сохранить в личном онлайн кабинете.

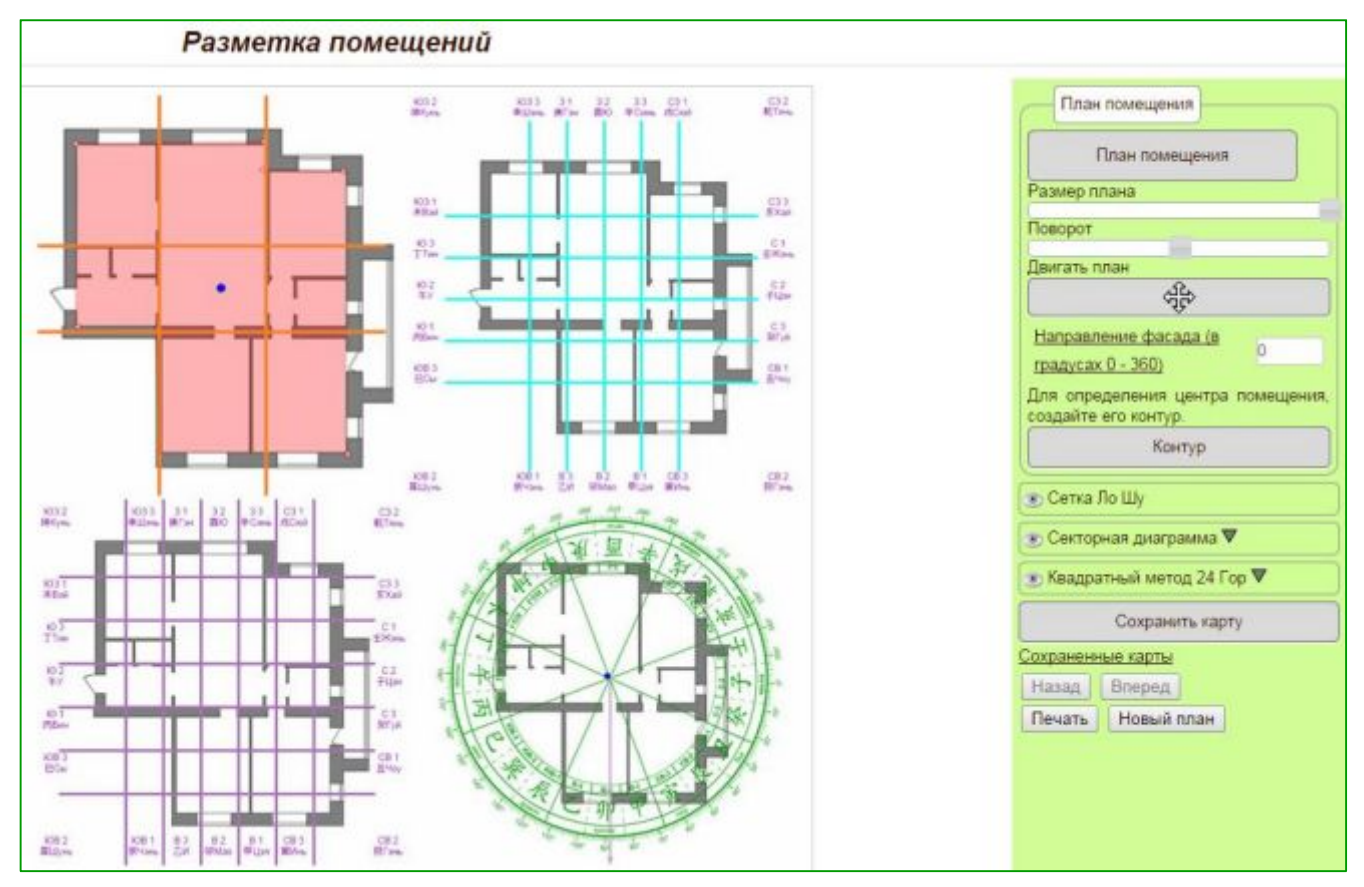

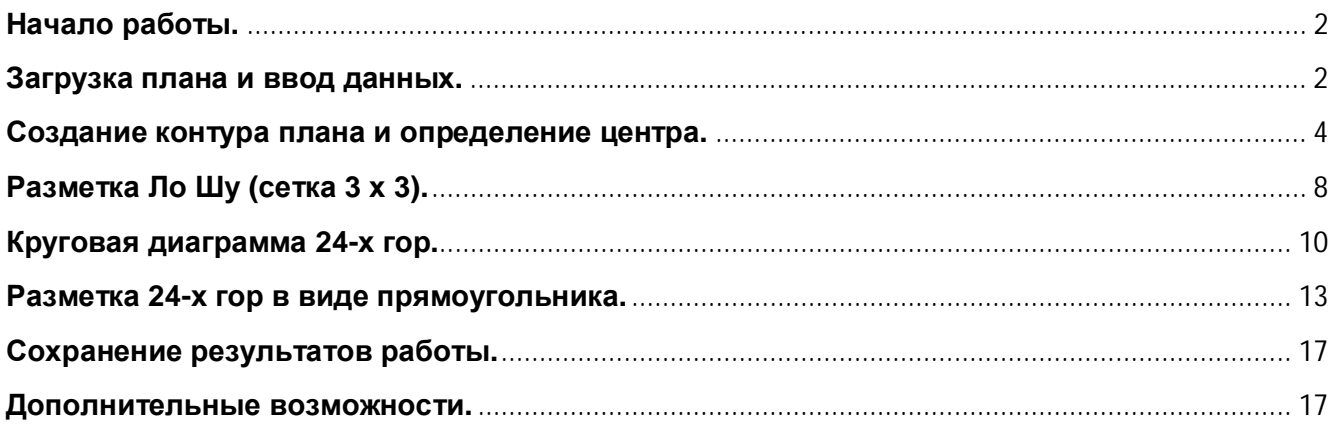

# <span id="page-1-0"></span>**Начало работы.**

Для начала работы с программой необходимо внести исходные данные в окне настроек.

### *Первоначальный вид окна настроек.*

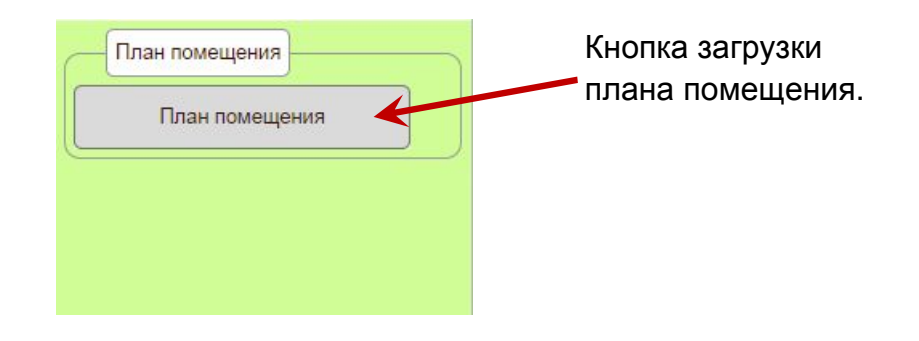

**При активировании любой функции (один клик левой кнопкой мыши) соответствующая кнопка выделяется белым цветом.** 

## <span id="page-1-1"></span>**Загрузка плана и ввод данных.**

· Левой кнопкой мыши кликните по кнопке

План помещения

· В открывшемся окне выберите изображение плана.

Выбранное изображение появится в рабочем окне калькулятора. Пример вы видите на рисунке ниже.

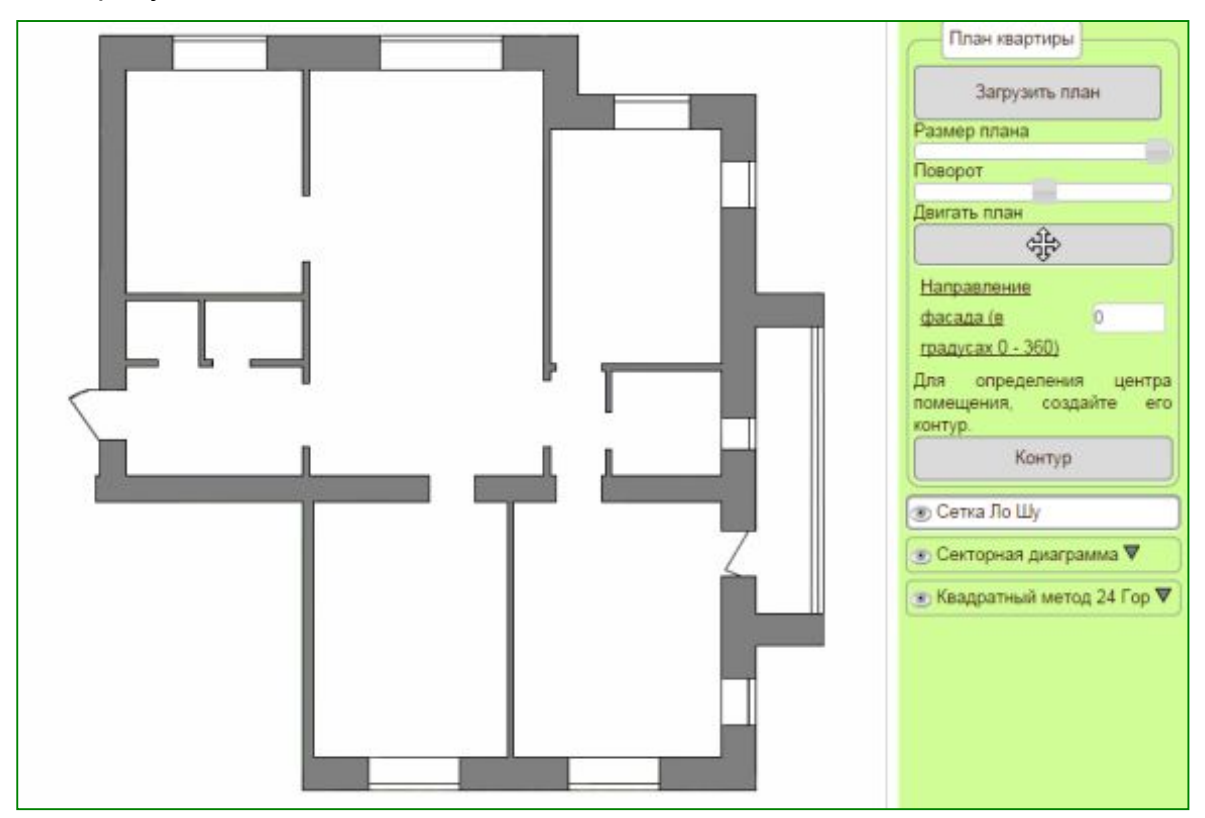

После загрузки в программу плана помещения в панели настроек появятся дополнительные функции для работы с планом (см. рисунок ниже).

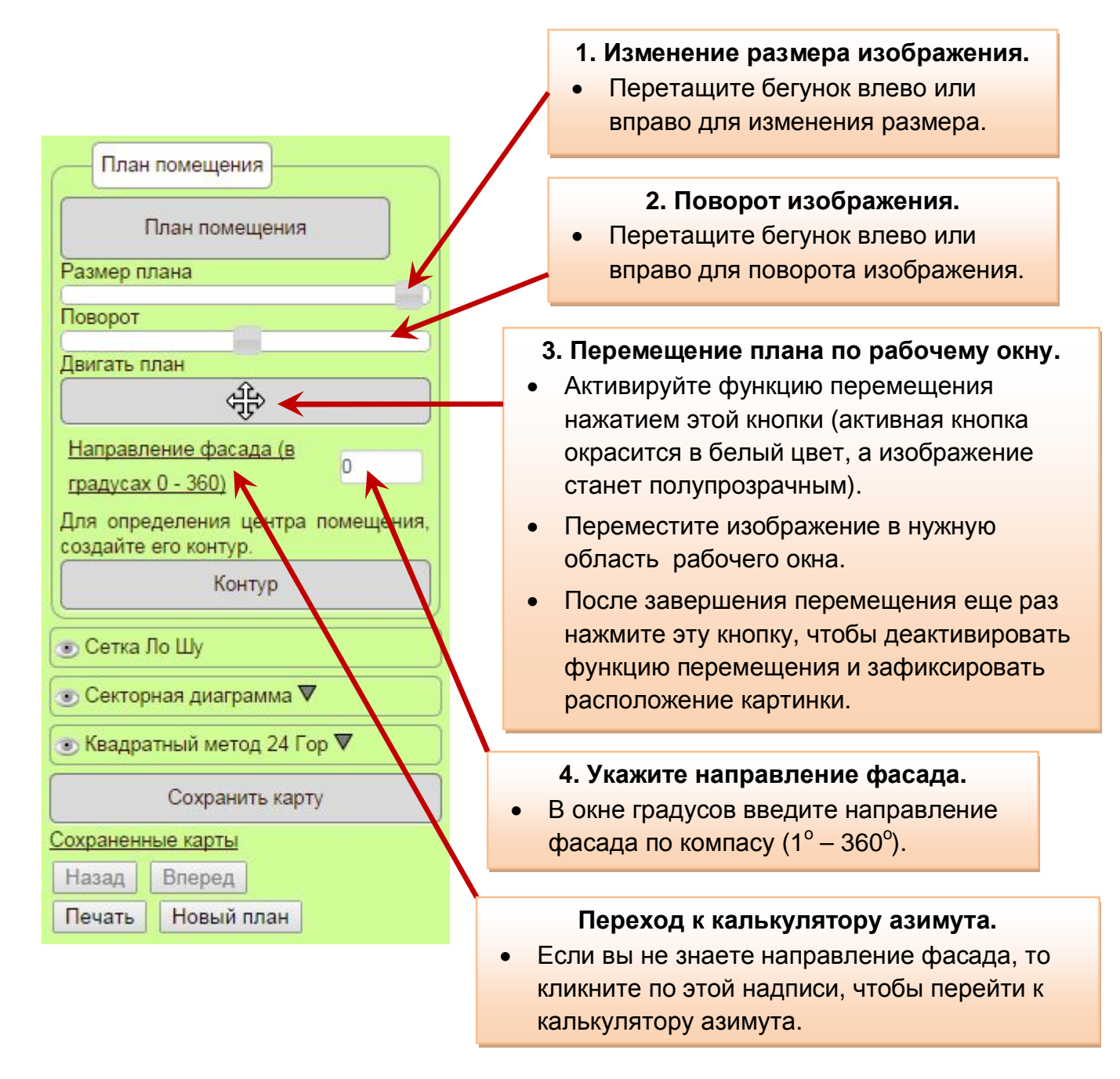

#### **Внимание! Программа разметки всегда отмечает направление фасада внизу рабочего окна.**

Если фасад вашего помещения находится вверху загруженного изображения (или с любой другой её стороны), то воспользуйтесь кнопкой **поворота изображения**, чтобы повернуть план фасадом вниз. В противном случае разметка помещения будет иметь искажения в ориентации.

## <span id="page-3-0"></span>**Создание контура плана и определение центра.**

При создании разметки помещения требуется определить его центр. Центр определяется исходя из формы анализируемой площади плана. Для этого вам необходимо **создать контур помещения**. Программа разметки определит центр плана исходя из периметра указанной вами фигуры.

Для создания контура анализируемой области вам необходимо предпринять следующие шаги:

#### **Шаг 1. Активация функции создания контура.**

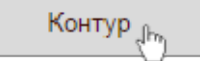

Для активации функции создания контура кликните по кнопке "Контур".

Изменение цвета кнопки "Контур" на белый показывает, что функция создания контура активна.

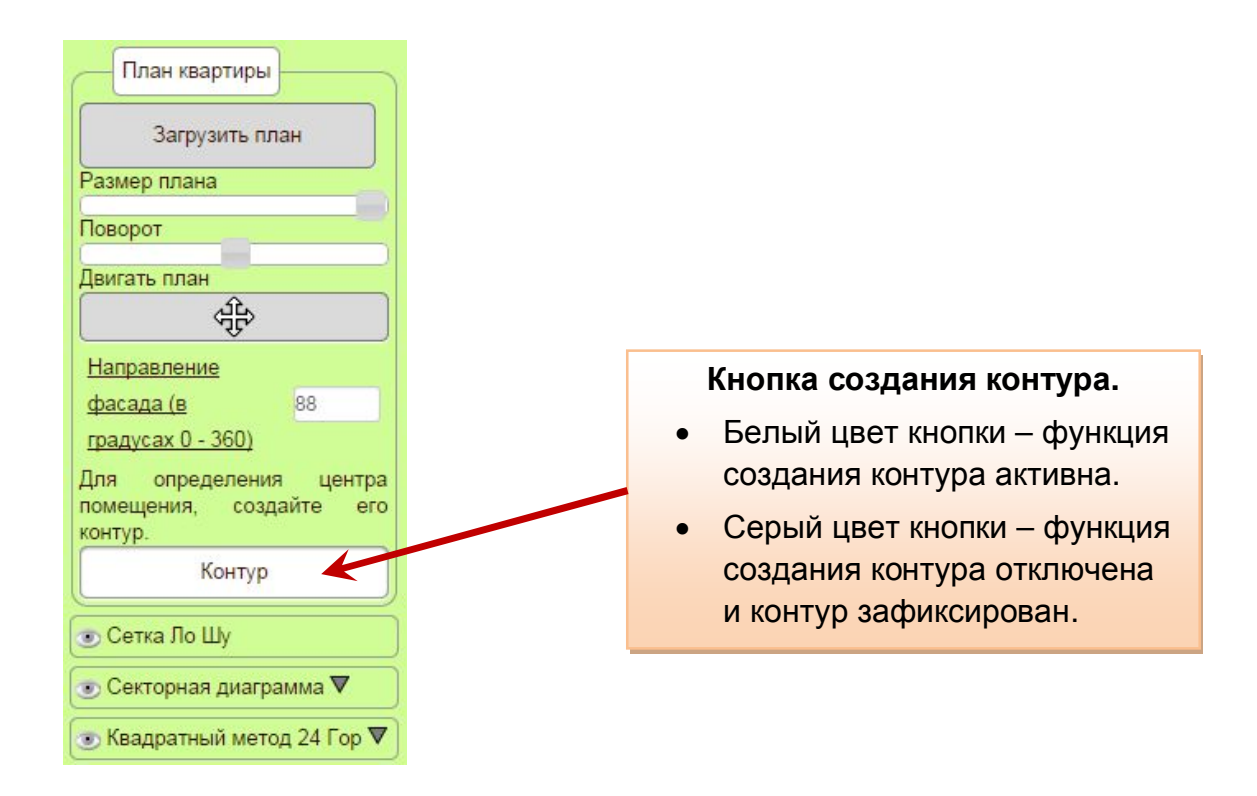

### **Шаг 2. Разметка контура помещения. Определение центра.**

В рабочем окне выделите контур анализируемой площади, обозначив ВСЕ угловые точки (см. рисунок ниже) на вашем плане.

Количество расставляемых точек не ограничено. У вас есть возможность указать, какие помещения на плане будут включены в область анализа, а какие помещения нужно игнорировать.

· Чтобы обозначить точку, кликните в необходимом месте вашего рисунка. Повторите эту процедуру несколько раз в зависимости от количества необходимых точек.

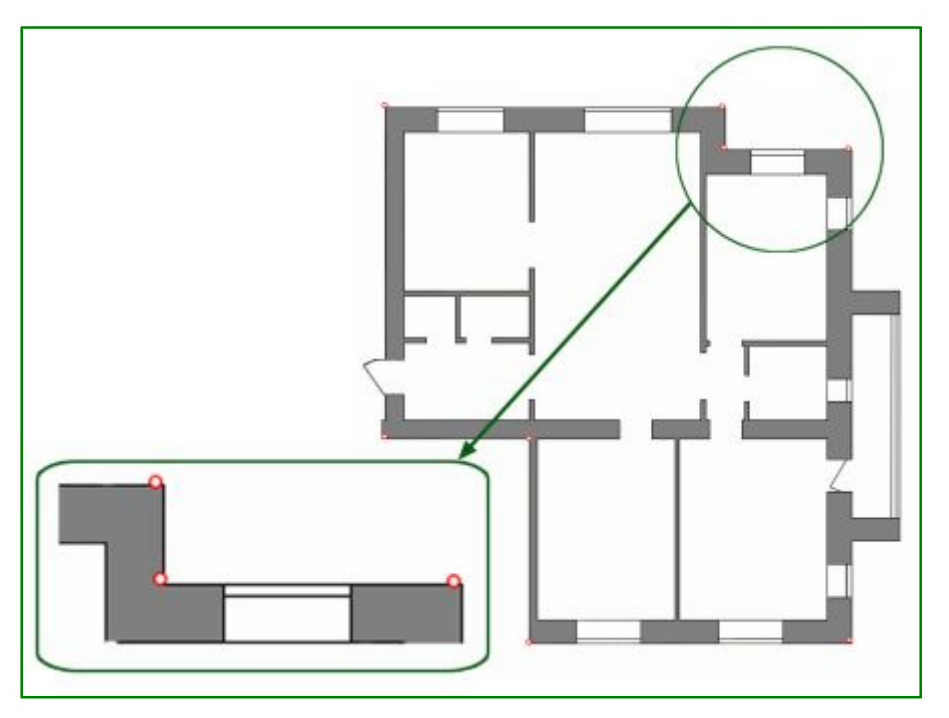

- · Чтобы удалить точку, сделайте по ней двойной клик левой кнопкой мыши.
- Чтобы переместить точку, кликните по ней левой кнопкой мыши и, удерживая левую кнопку мыши, перетащите точку в нужное место.
- Чтобы завершить расстановку точек и замкнуть контур, нажмите на первую поставленную точку.

**Совет: Если ваш план имеет большую толщину стен, то для получения наиболее точной разметки рекомендуется отмечать контур фигуры по внутреннему периметру помещения, как это показано на рисунке ниже!** 

После завершения разметки площадь помещения, подвергаемая анализу, будет выделена красным цветом. Синяя точка укажет на центр анализируемой фигуры (см. рисунок ниже).

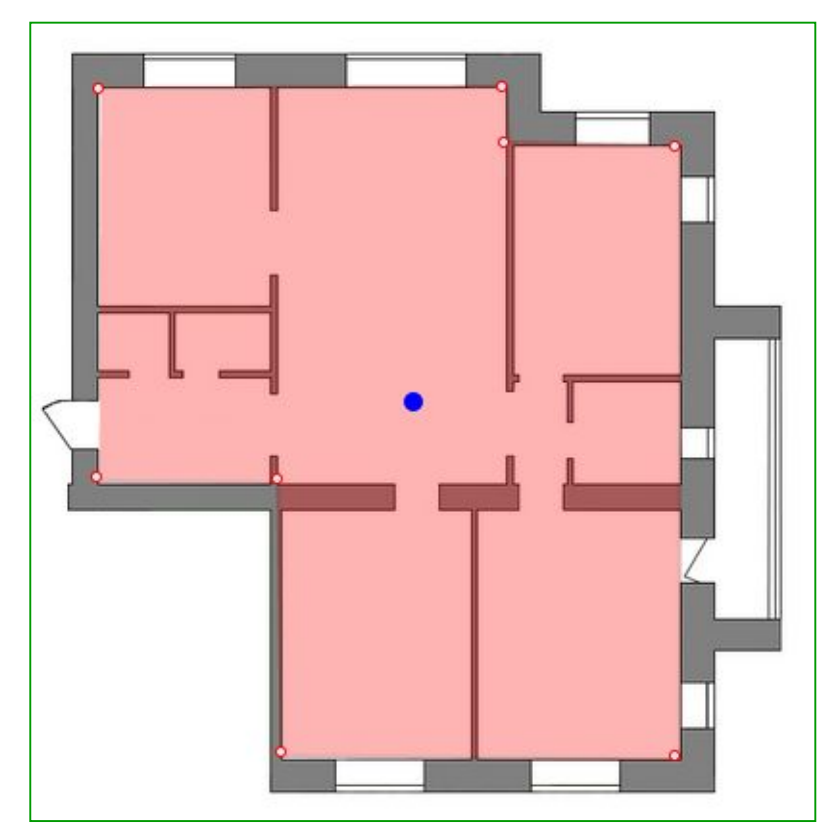

### **Шаг 3. Зафиксируйте контур помещения.**

Чтобы зафиксировать контур помещения, еще раз нажмите кнопку "Контур".

Окрашивание кнопки "Контур" в серый цвет укажет на деактивацию функции создания контура. При необходимости, вы в любой момент можете снова активировать эту функцию, чтобы внести изменения в контур.

После разметки контура помещения на панели настроек появятся кнопки:

- · Показать/скрыть контур.
- · Показать/скрыть центр.

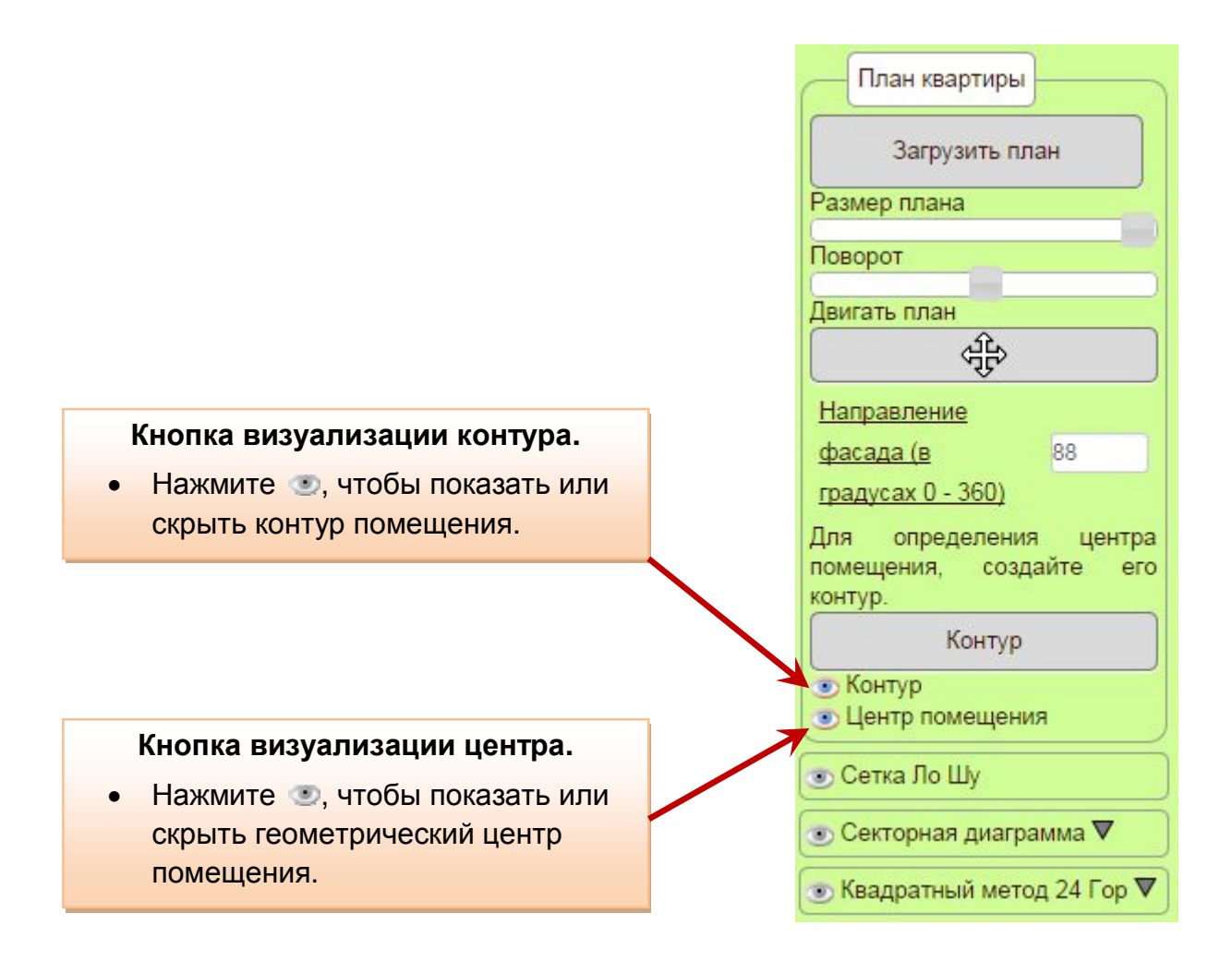

Если вариант расположения геометрического центра, предложенный программой, по каким-либо причинам вас не устраивает, вы можете принудительно передвинуть точку центра на плане.

### **Для принудительного перемещения точки центра существует 2 варианта:**

**Вариант 1.** Активируйте функцию перемещения плана и передвиньте план помещения для изменения расположения точки центра относительно стен.

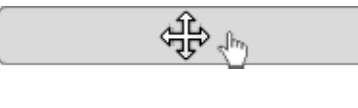

Чтобы активировать функцию перемещения плана кликните по кнопке "Двигать план".

ਵੀਂ

Изменение цвета кнопки "Двигать план" на белый показывает, что функция перемещения плана активна.

Теперь вы можете перемещать рисунок плана по всей площади рабочего окна. Для этого перетащите линию в нужное место, удерживая нажатой левую кнопку мыши.

Чтобы зафиксировать положение плана, еще раз нажмите кнопку "Двигать план".

Окрашивание кнопки "Двигать план" в серый цвет укажет на деактивацию функции перемещения и фиксацию расположения плана помещения. При необходимости, вы в любой момент можете снова активировать эту функцию, чтобы внести изменения.

В процессе принудительного перемещения плана созданный для него контур всегда остается на прежнем месте. Поэтому, ориентируясь на изначальный контур, вы всегда сможете вернуться к первоначальному варианту расположения точки центра.

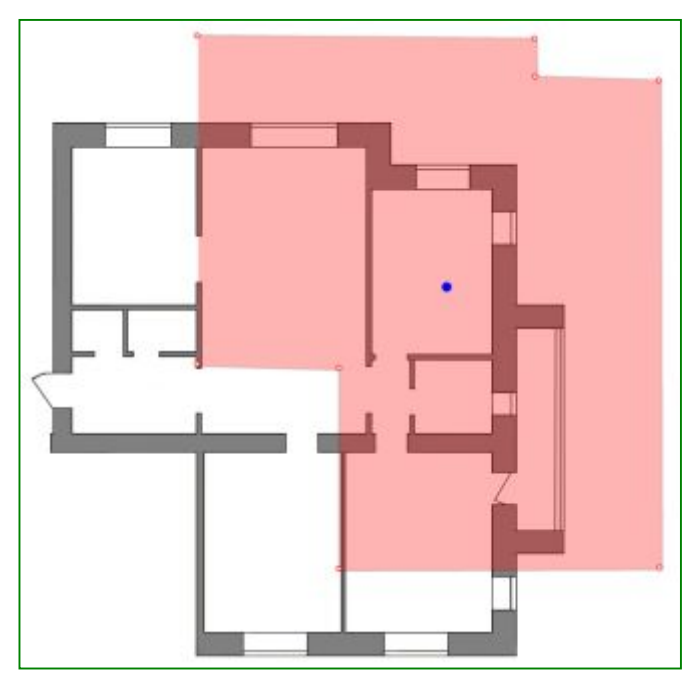

*Пример принудительного смещения точки центра в варианте 1.* 

**Вариант 2.** Активируйте функцию создания контура и передвиньте саму точку центра на плане для изменения её расположения относительно стен.

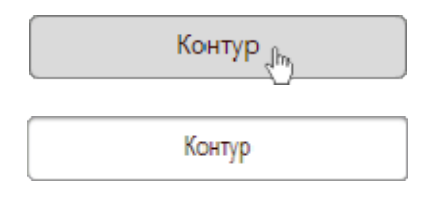

Чтобы активировать функцию создания контура кликните по кнопке "Контур".

Изменение цвета кнопки "Контур" на белый показывает, что функция создания контура активна.

Теперь вы можете перемещать точку центра по всей площади рабочего окна. Для этого перетащите точку центра в нужное место, удерживая нажатой левую кнопку мыши.

Чтобы зафиксировать положение точки центра, еще раз нажмите кнопку "Контур".

Окрашивание кнопки "Контур" в серый цвет укажет на деактивацию функции создания контура и фиксацию расположения точки центра на плане помещения. При необходимости, вы в любой момент можете снова активировать эту функцию, чтобы внести изменения.

*Пример принудительного смещения точки центра в варианте 2.* 

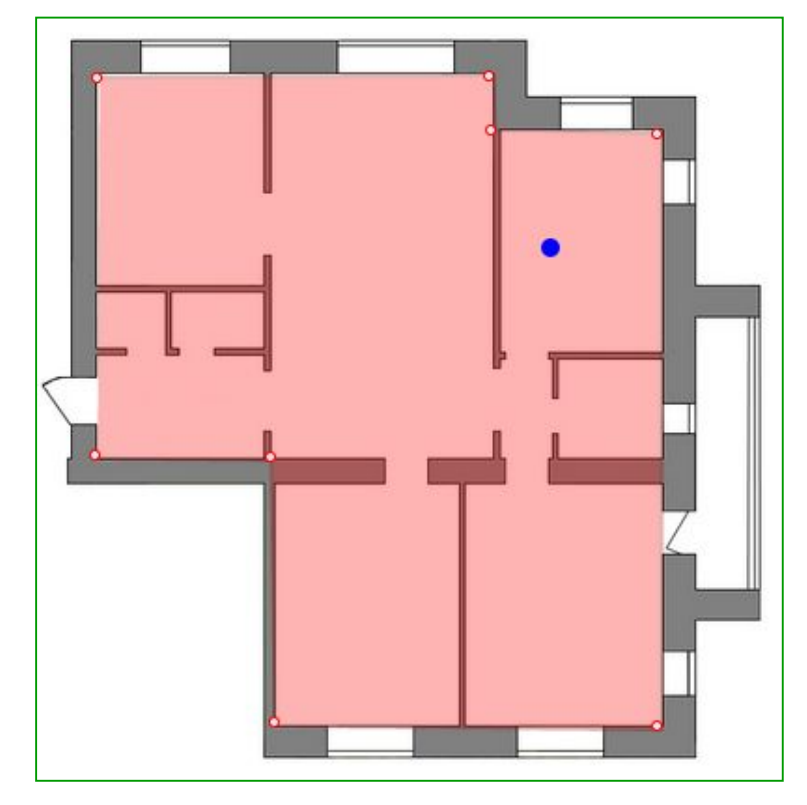

# <span id="page-7-0"></span>**Разметка Ло Шу (сетка 3 х 3).**

Чтобы создать разметку помещения на 9 секторов методом 3 х 3 кликните по изображению на кнопке "Сетка Ло Шу" (см. рисунок ниже).

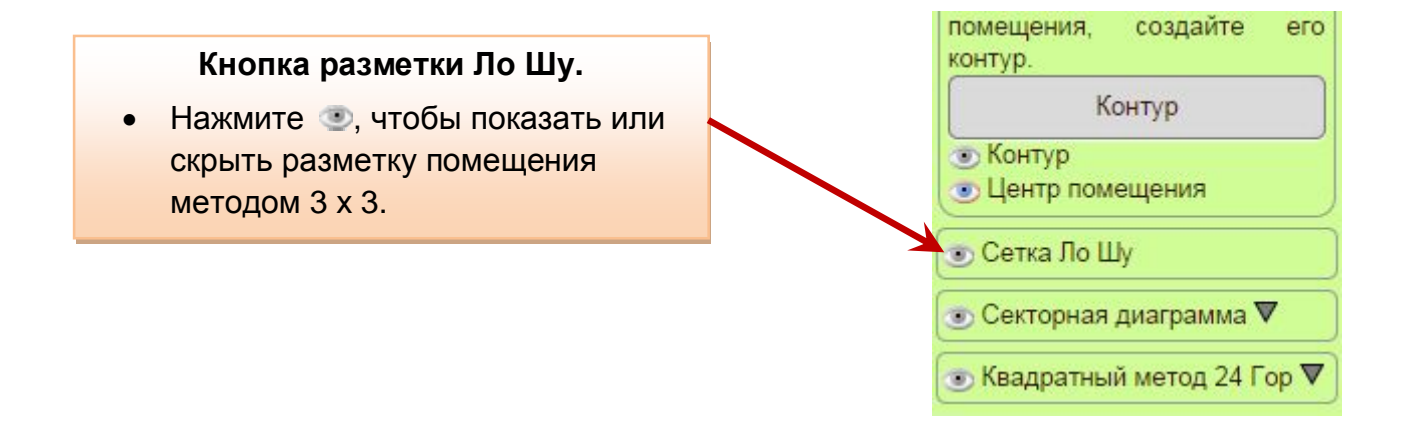

При этом план вашего помещения будет разбит на 9 равных секторов (см. рисунок ниже).

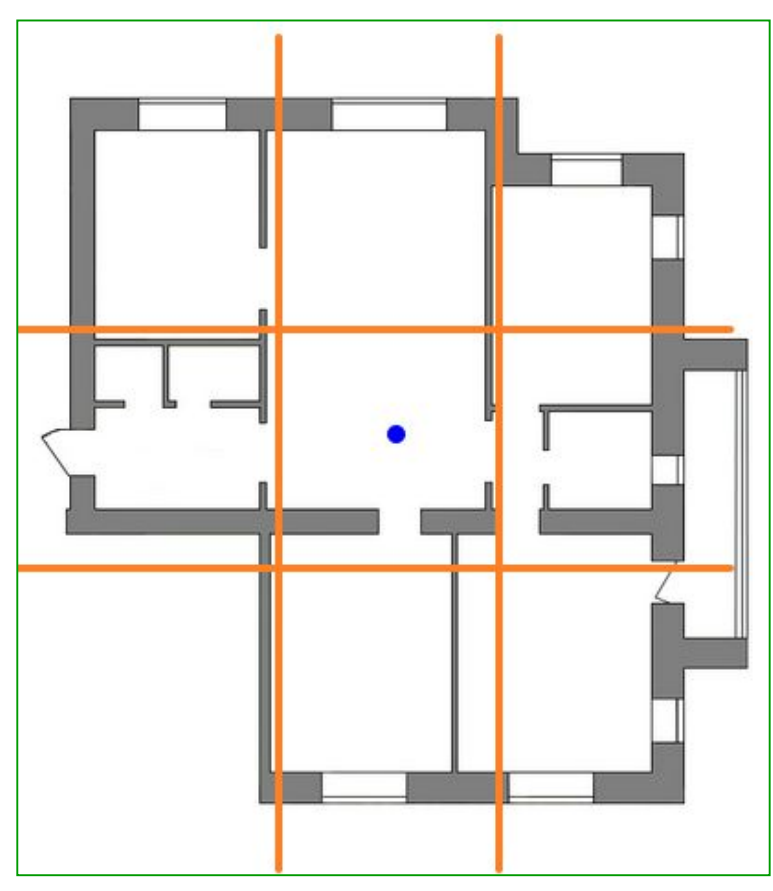

Если вариант разметки, предложенный программой, по каким-либо причинам вас не устраивает, вы можете **принудительно изменить расположение линий разметки** на плане.

Для этого необходимо активировать функцию редактирования разметки Ло Шу.

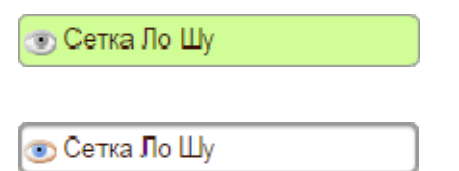

Чтобы активировать функцию редактирования разметки плана помещения на 9 секторов кликните по кнопке "Сетка Ло Шу".

Изменение цвета кнопки "Сетка Ло Шу" на белый показывает, что функция принудительного редактирования данного вида разметки активна.

Теперь вы можете самостоятельно перемещать линии разметки по своему усмотрению. Для этого перетащите линию в нужное место, удерживая нажатой левую кнопку мыши.

Чтобы зафиксировать положение линий разметки, еще раз нажмите кнопку "Сетка Ло Шу".

Окрашивание кнопки "Сетка Ло Шу" в серый цвет укажет на деактивацию функции принудительного редактирования и фиксацию расположения линий разметки. При необходимости, вы в любой момент можете снова активировать эту функцию, чтобы внести изменения в разметку Ло Шу.

#### *Пример расположения линий разметки после принудительного перемещения горизонтальных и вертикальных линий.*

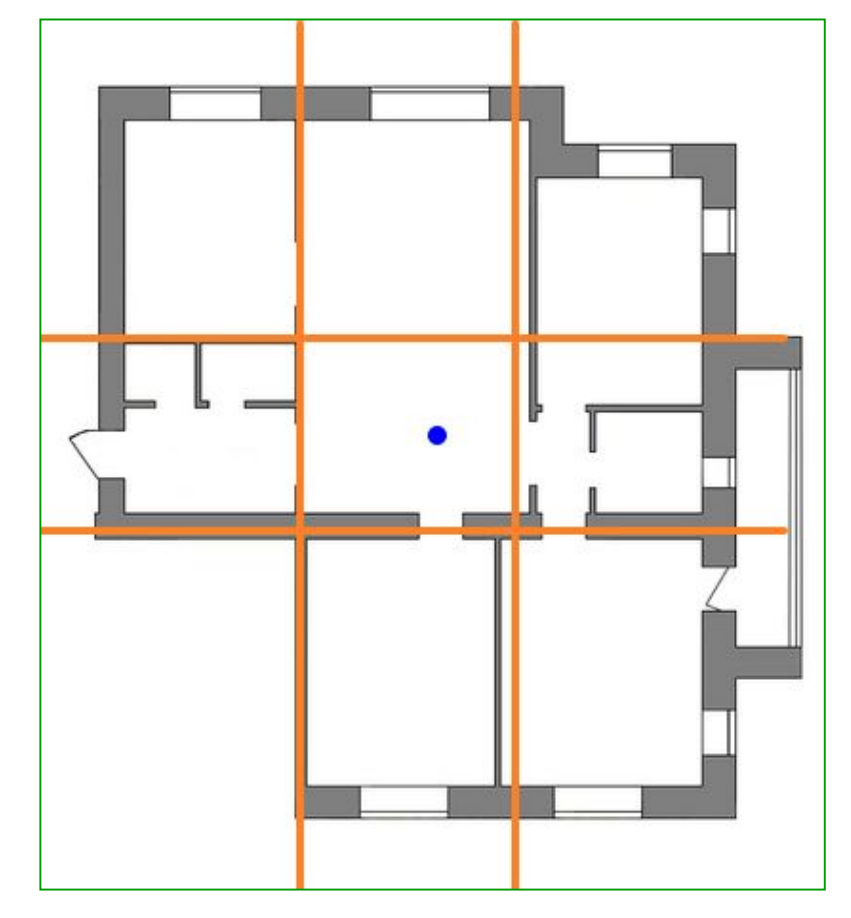

# <span id="page-9-0"></span>**Кругов**ая **диаграмм**а **24-х гор.**

Чтобы создать разметку помещения на сектора методом наложения круговой диаграммы 24-х гор кликните по изображению • на кнопке "Секторная диаграмма" (см. рисунок ниже).

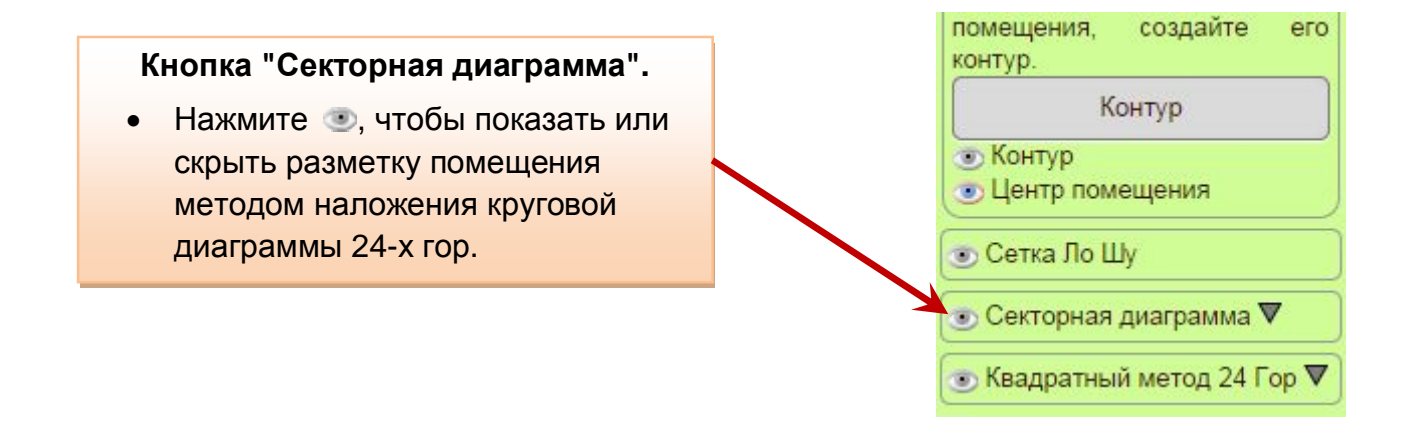

При этом план помещения будет разбит на 24 сектора круговой диаграммы (см. рисунок ниже). Центр круга 24-х гор совпадает с геометрическим центром помещения. Фиолетовая стрелка фасада служит для помощи в правильной ориентации плана и указывает градус фасада на компасе.

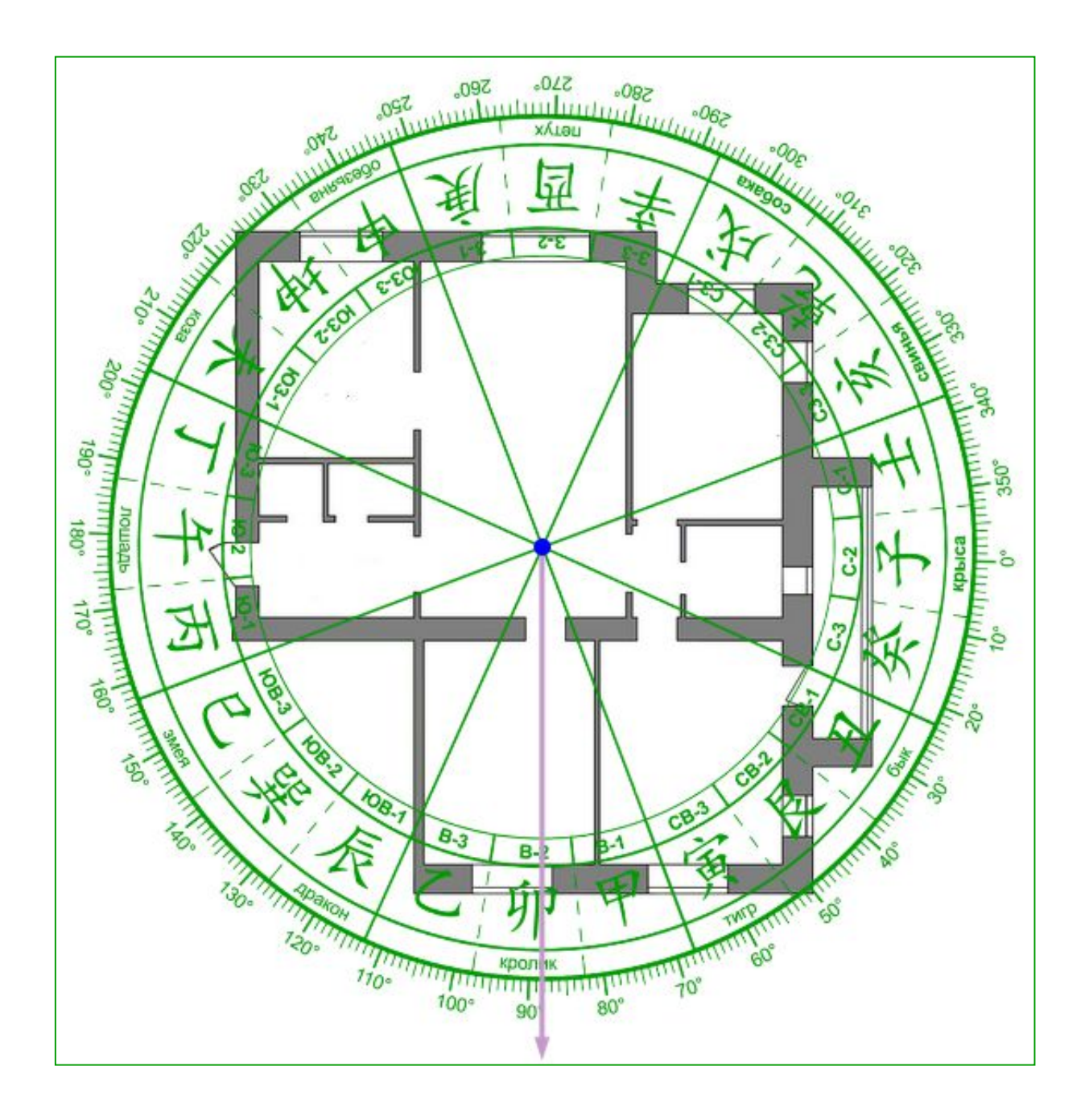

**Внимание!** Секторная диаграмма располагается на плане помещения таким образом, что **стрелка-указатель фасада зафиксирована** в одном положении и **всегда направлена вниз.**

Если фасад на плане вашего помещения имеет другую ориентацию, то вам необходимо повернуть план помещения так, чтобы указатель фасада совпадал с реальным фасадом на плане.

При необходимости вы можете повернуть круг 24-х гор в любую сторону. Для этого воспользуйтесь дополнительными настройками секторной диаграммы.

Чтобы открыть дополнительные настройки нажмите значок  $\nabla$  на кнопке "Секторная диаграмма" (см. рисунок ниже).

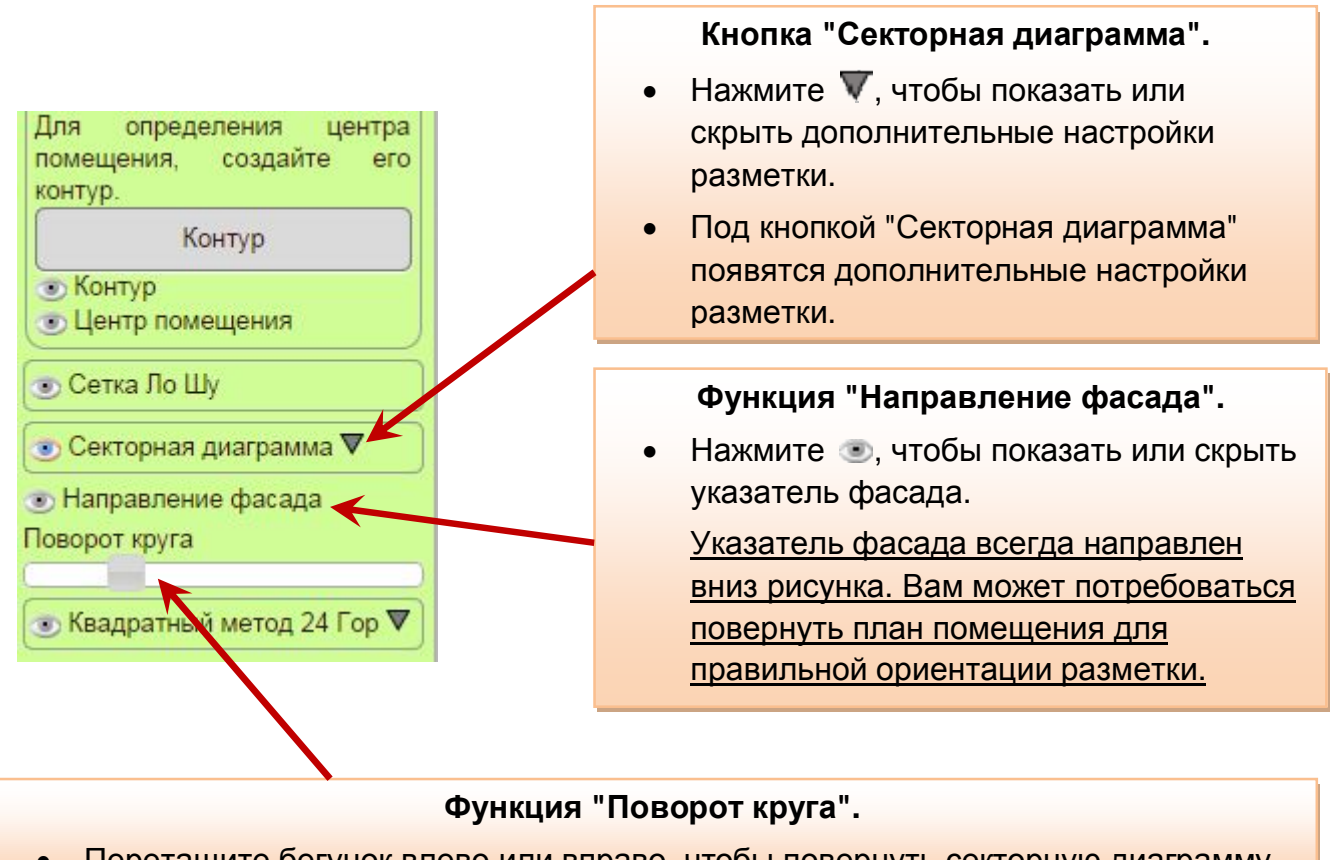

· Перетащите бегунок влево или вправо, чтобы повернуть секторную диаграмму.

**Внимание!** Функция "Поворот круга" создана для помощи консультанту в анализе помещения. **Не используйте функцию "Поворот круга" для сопоставления фасада вашего помещения с нужным градусом на компасе!** Для совмещения указателя фасада с реальным направлением фасада на плане необходимо использовать функцию "Поворот плана".

## <span id="page-12-0"></span>**Разметка 24-х гор в виде прямоугольника.**

Чтобы создать разметку помещения на сектора квадратным методом 24-х гор кликните по изображению • на кнопке "Квадратный метод" (см. рисунок ниже).

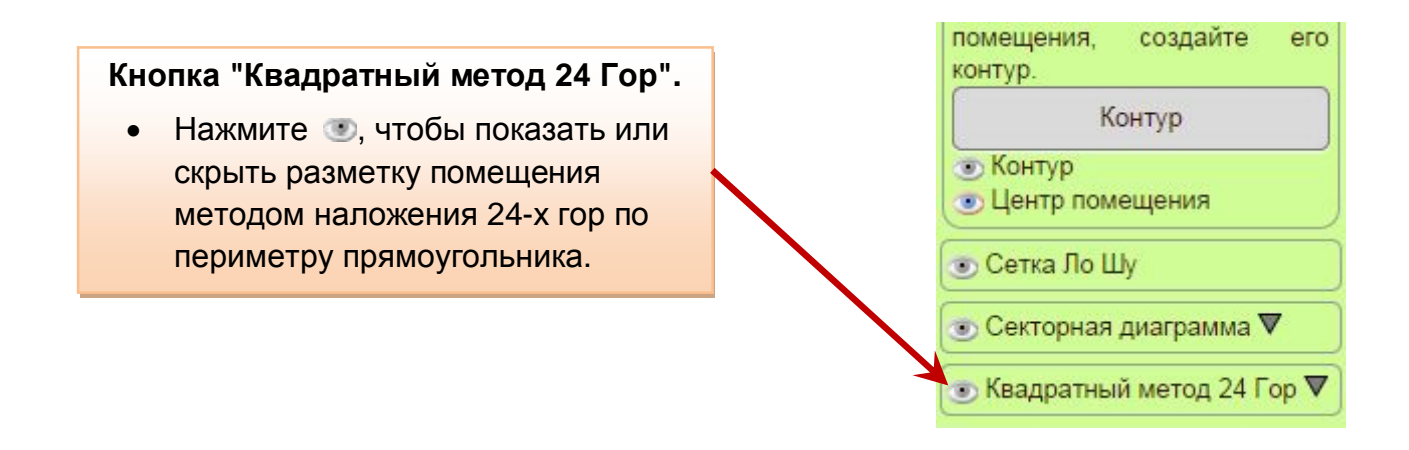

При этом план помещения может быть разбит на 24 сектора в виде квадрата двумя способами:

Вариант 1. Линии разметки проходят по центру каждой из гор (линии голубого цвета на рисунке ниже). Центр Горы фасада совпадает с серединой фасадной стены.

Вариант 2. Линии разметки проходят по границе гор (линии фиолетового цвета на рисунке ниже). Центр Горы фасада совпадает с серединой фасадной стены.

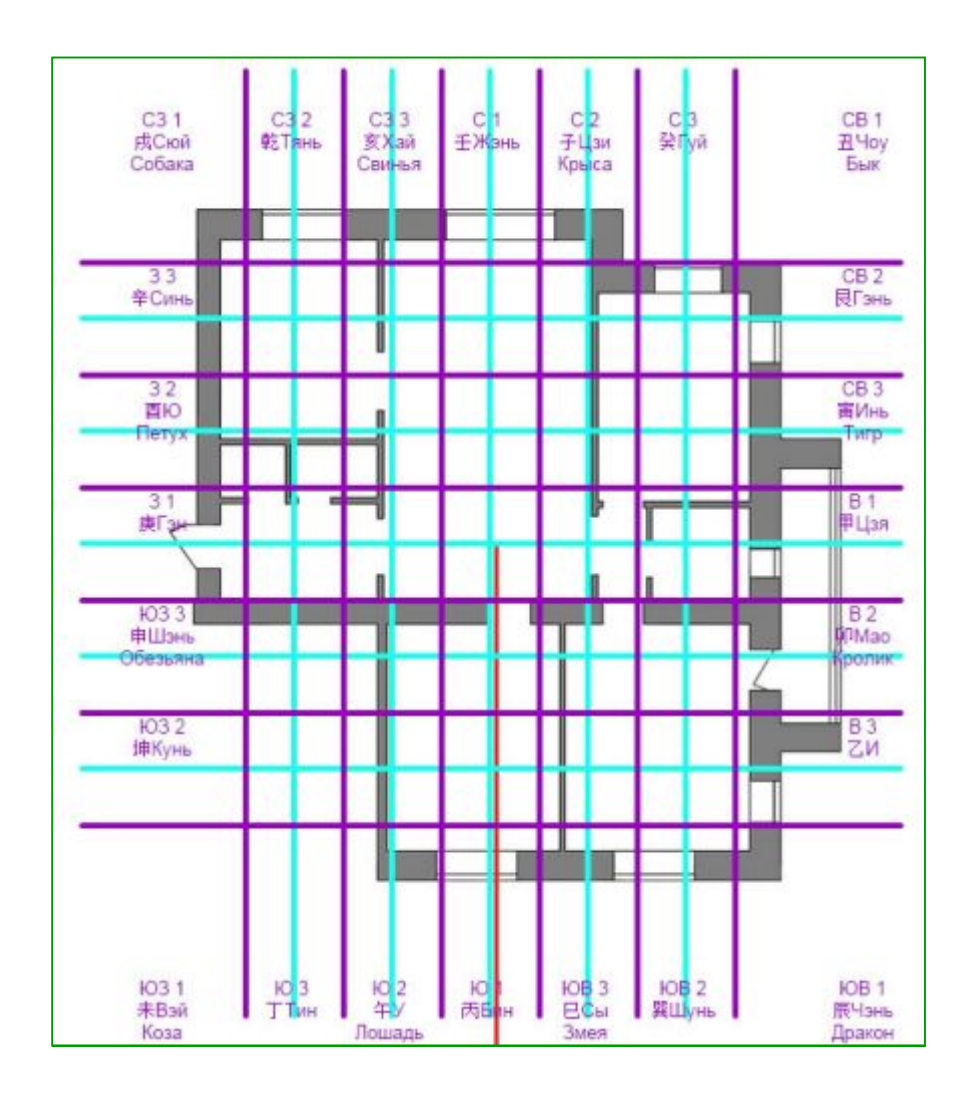

Вы можете настраивать визуализацию этого вида разметки в соответствии с собственными предпочтениями.

Чтобы открыть дополнительные настройки этого вида разметки нажмите значок  $\mathbf \nabla$  на кнопке "Квадратный метод 24 Гор" (см. рисунок ниже).

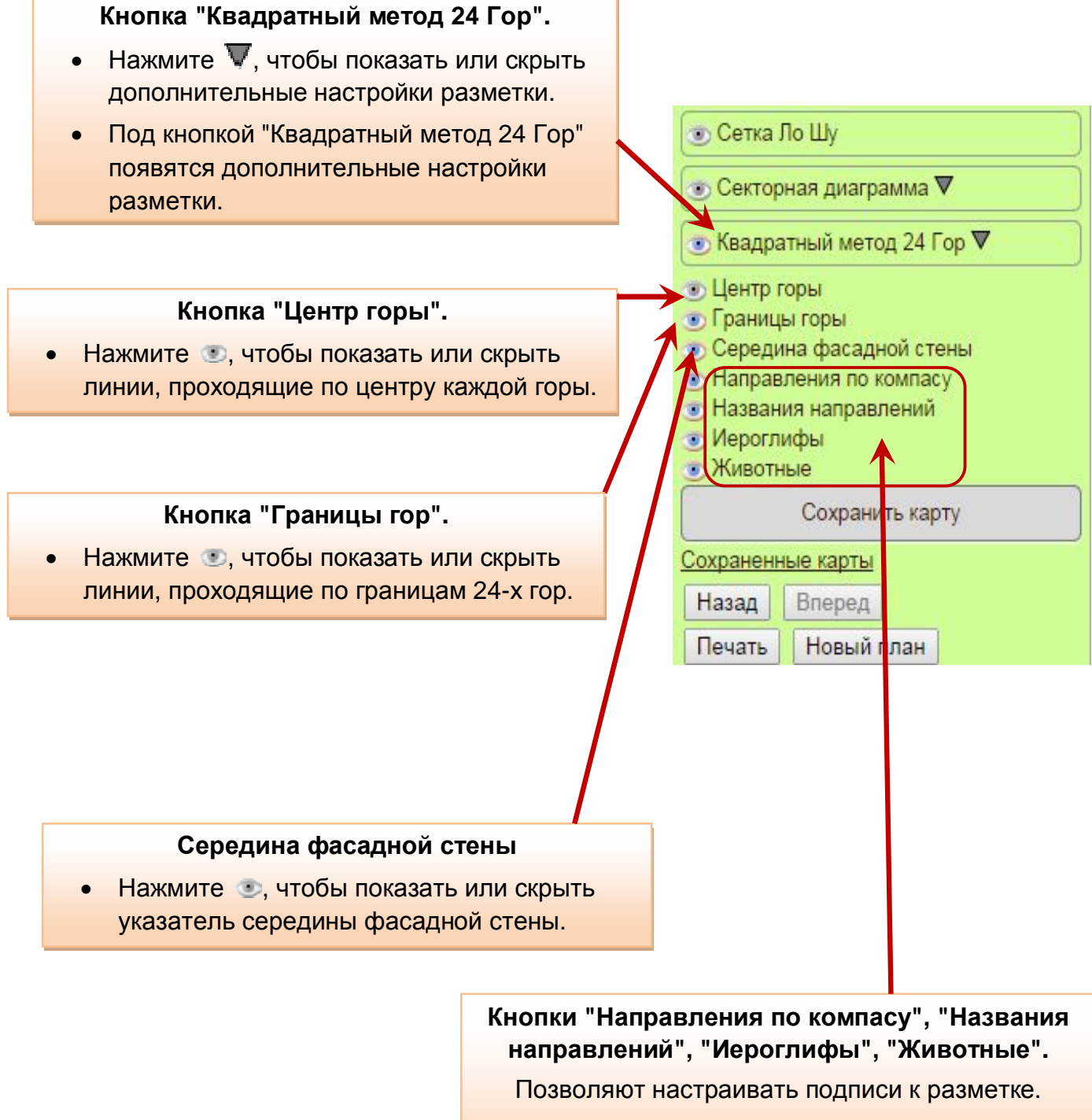

• Нажмите • чтобы показать или скрыть нужное обозначение направлений.

#### **Перемещение подписей.**

В зависимости от размеров и формы загруженного вами плана помещения, подписи обозначения направлений могут изначально располагаться на изображении плана (см. рисунок ниже), создавая неудобства для анализа.

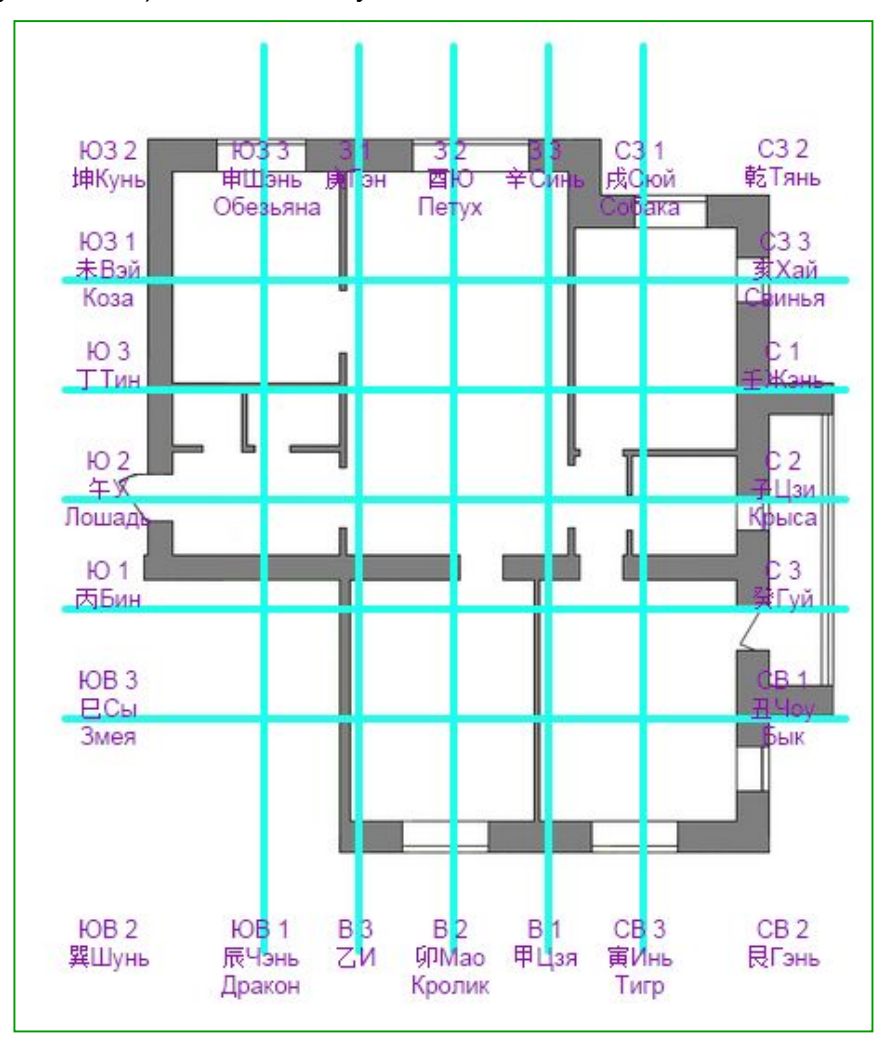

Вы можете **настраивать расположение подписей** для этого вида разметки в соответствии с собственными предпочтениями.

Для этого необходимо активировать функцию редактирования разметки квадратным методом 24-х гор.

• Квадратный метод 24 Гор ▼

• Квадратный метод 24 Гор V

Чтобы активировать функцию редактирования разметки плана помещения квадратным методом 24-х гор кликните по кнопке "Квадратный метод 24 Гор".

Изменение цвета кнопки "Квадратный метод 24 Гор" на белый показывает, что функция принудительного редактирования данного вида разметки активна.

Теперь вы можете самостоятельно перемещать надписи разметки по своему усмотрению вдоль вертикальной или горизонтальной оси. Для этого перетащите линию надписей в нужное место (вправо, влево, вверх или вниз), удерживая нажатой левую кнопку мыши.

Чтобы зафиксировать положение надписей в разметке, еще раз нажмите кнопку "Квадратный метод 24 Гор".

Окрашивание кнопки "Квадратный метод 24 Гор" в серый цвет укажет на деактивацию функции принудительного редактирования и фиксацию расположения надписей в разметке. При необходимости, вы в любой момент можете снова активировать эту функцию, чтобы внести изменения.

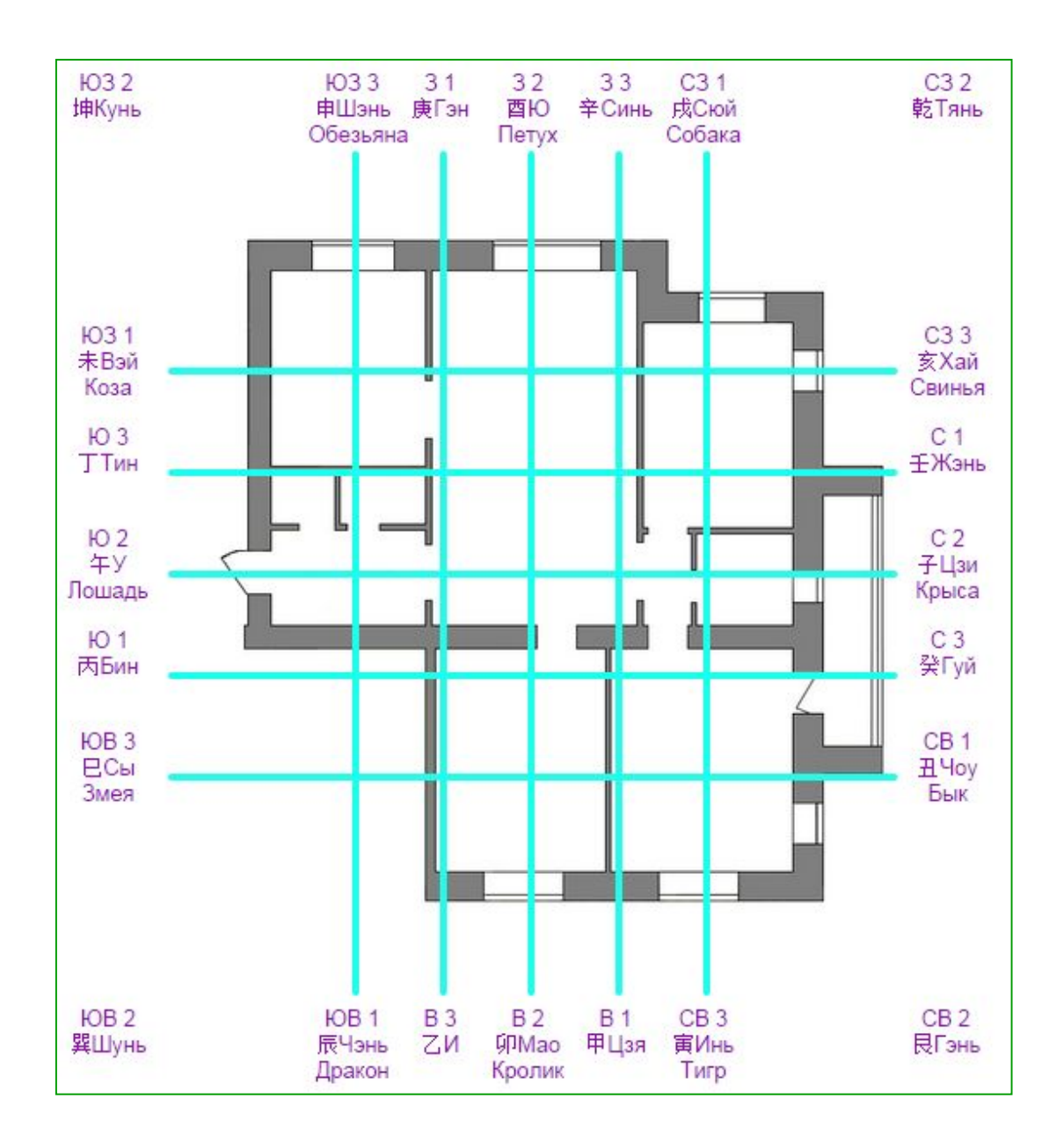

#### *Пример расположения надписей разметки после редактирования.*

# <span id="page-16-0"></span>**Сохранение результатов работы.**

Вы можете в любой момент сохранить результаты работы в личном кабинете.

Сохранить карту ры

Для этого воспользуйтесь кнопкой "Сохранить карту".

После активации функции сохранения под кнопкой "Сохранить карту" появятся дополнительные настройки параметров сохранения (см. рисунок ниже)

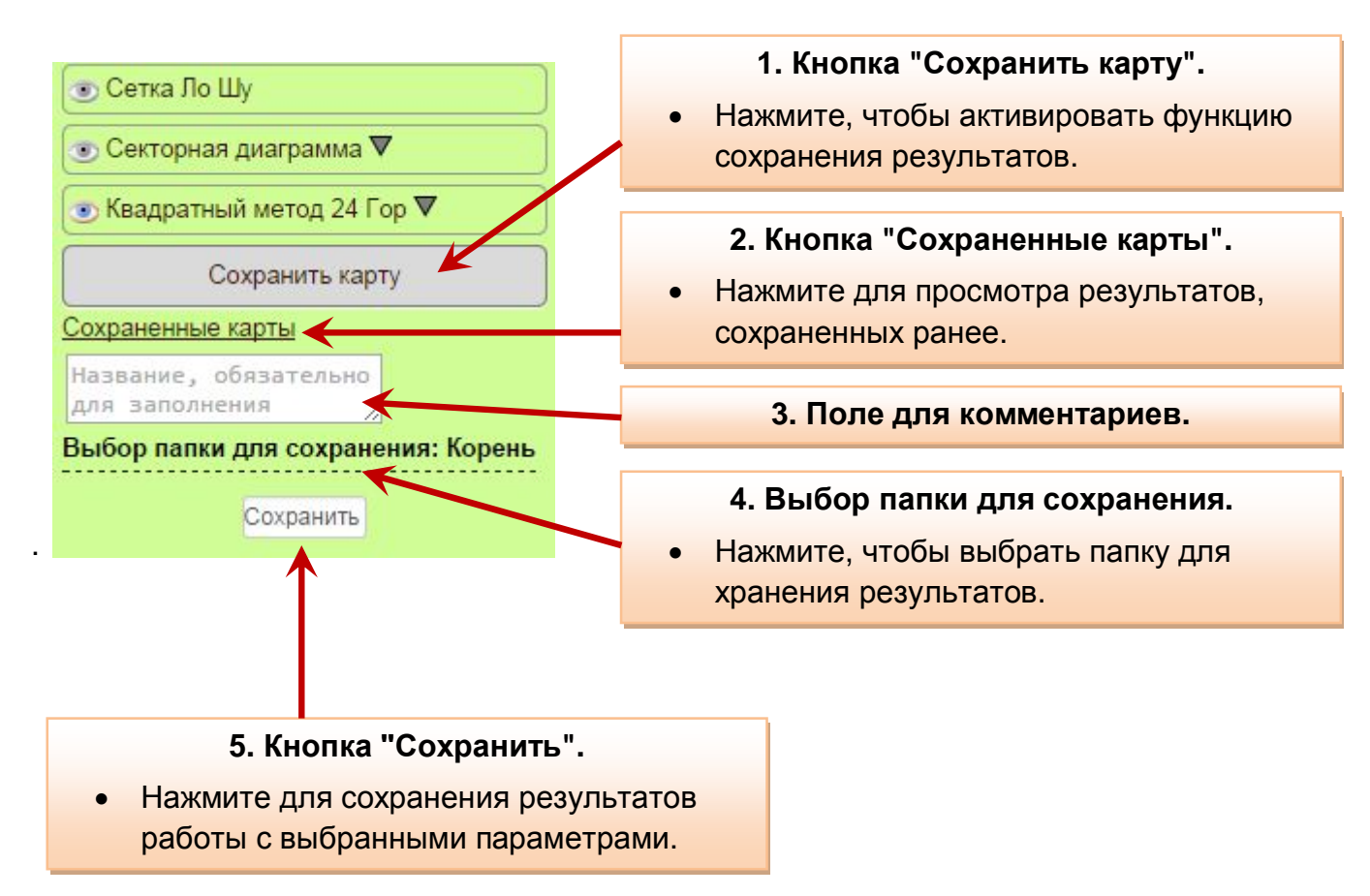

## <span id="page-16-1"></span>**Дополнительные возможности.**

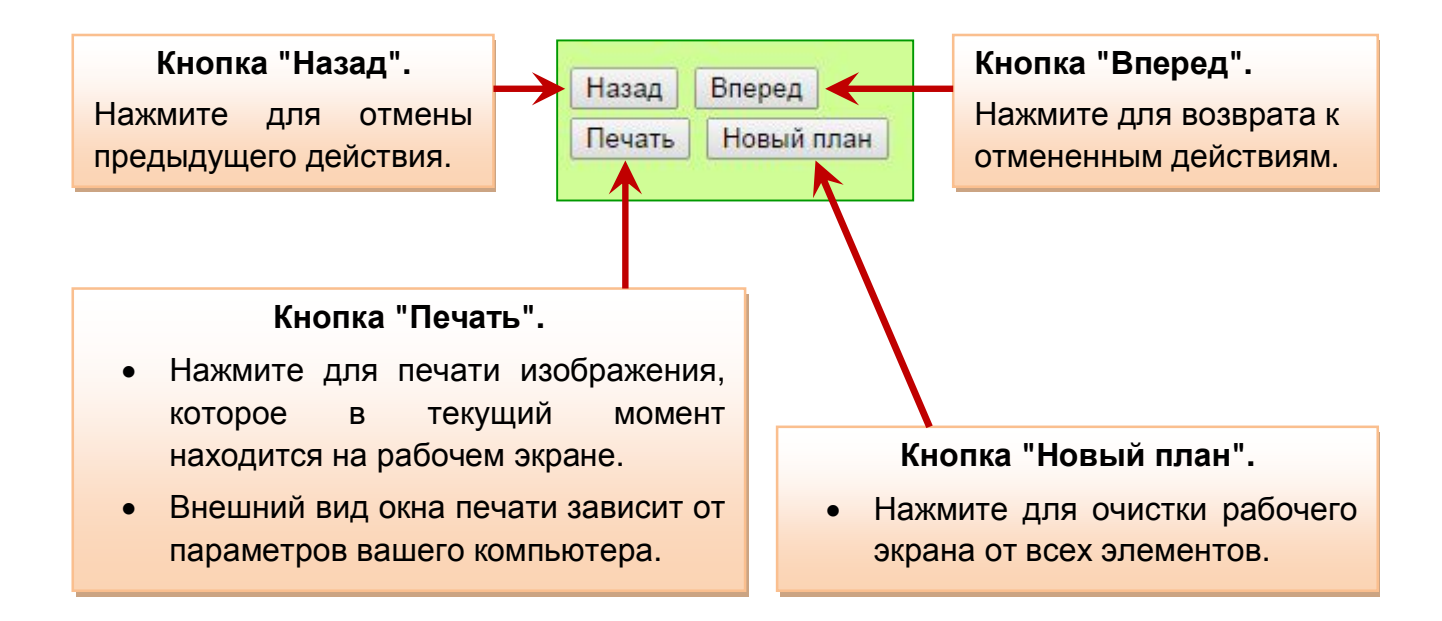